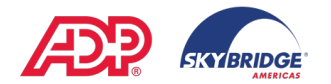

#### **Managing Your Team in ADP**

If you have employees reporting to you, you will have a menu called "My Team" available to you in ADP.

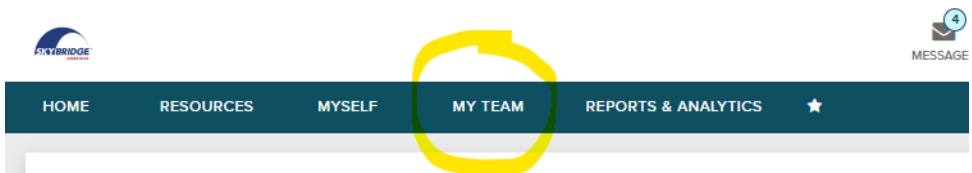

Under the My Team menu, you can manage Time & Attendance for your team members.

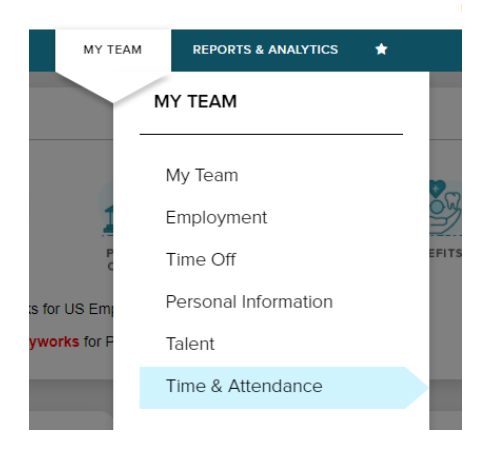

The Team Dashboard under Time & Attendance will give you a quick snapshot of what's happening with your team, including:

- Who is currently clocked into ADP
- Employees who have overtime
- Total hours for your team for the week
- Things that need to be done

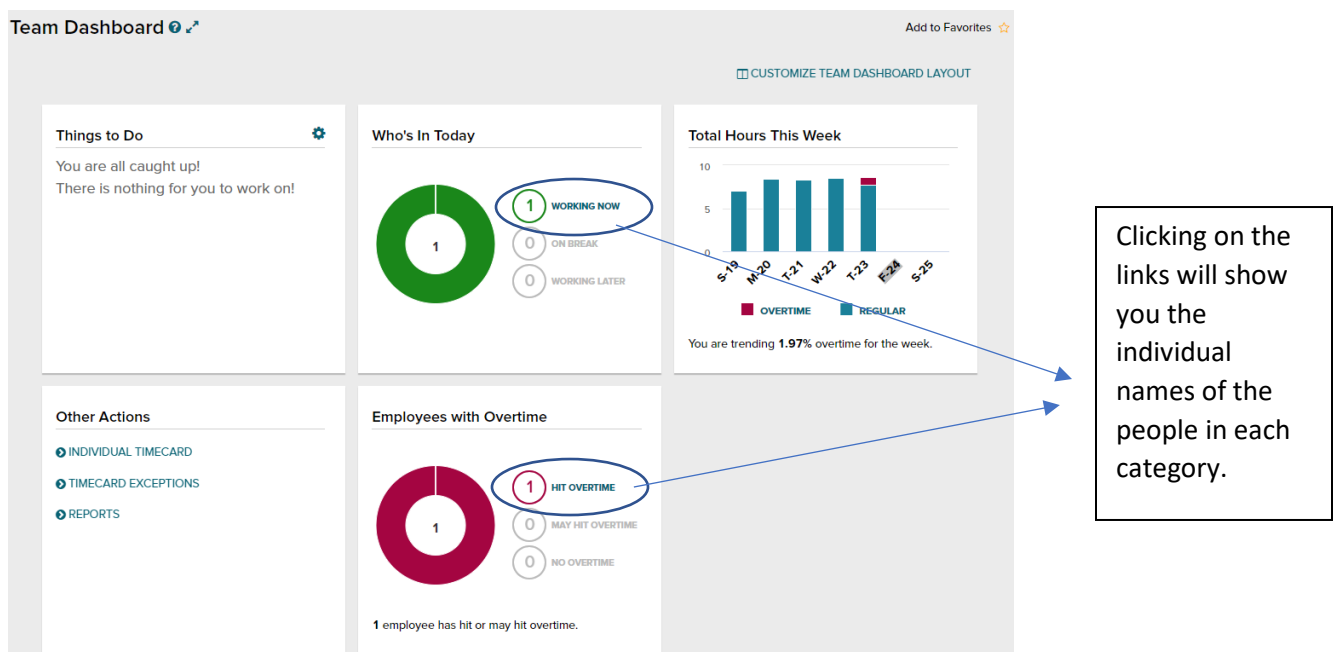

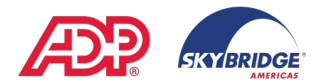

When you need to review an employee's timecard, you can either click on Individual Timecard from the Team Dashboard or go My Team > Time & Attendance > Individual Timecard.

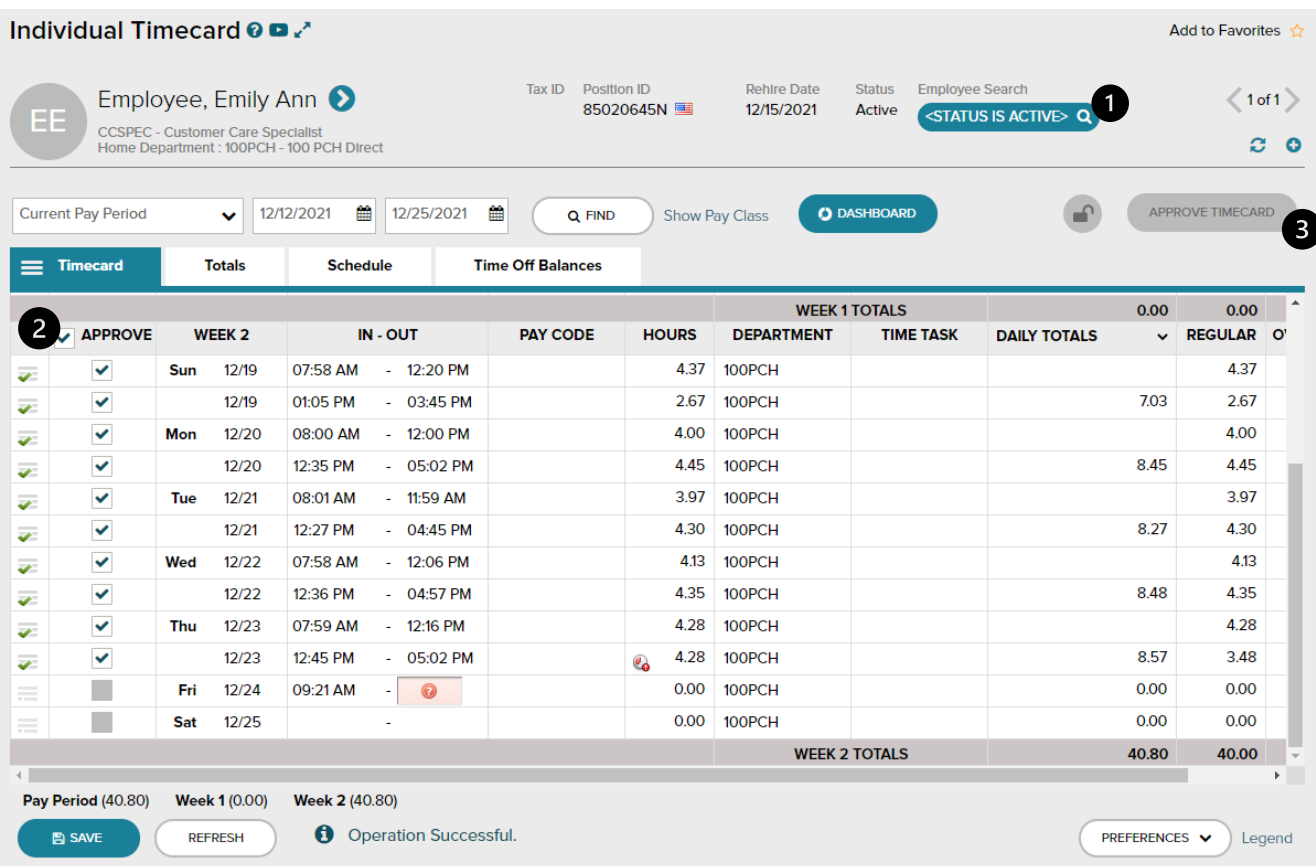

To find a specific person's timecard, click on the Employee Search button (1). You can select from the list of employees by clicking on the employee's name.

To approve time punches, you can click on the individual boxes beside each time pair, or you can click the box beside Approve at the top of the column (2) to approve all time pairs that are complete. Be sure to click the Save button at the bottom once you have done an approval.

At the end of the pay period, you will approve the total timecard by clicking on Approve Timecard (3).

There may be times when you need to edit the timecard. The instructions that follow will show you how to:

- Insert a punch (missing punches)
- Delete a punch
- Delete a row from the timecard
- Add notes to the timecard (either individual rows or the entire timecard)
- Change department or time task associated with a time pair

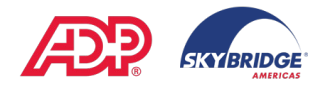

When entering time in ADP, you must indicate AM or PM or use the 24-hour military time!!

## **Inserting Punches**

#### **Instructions**

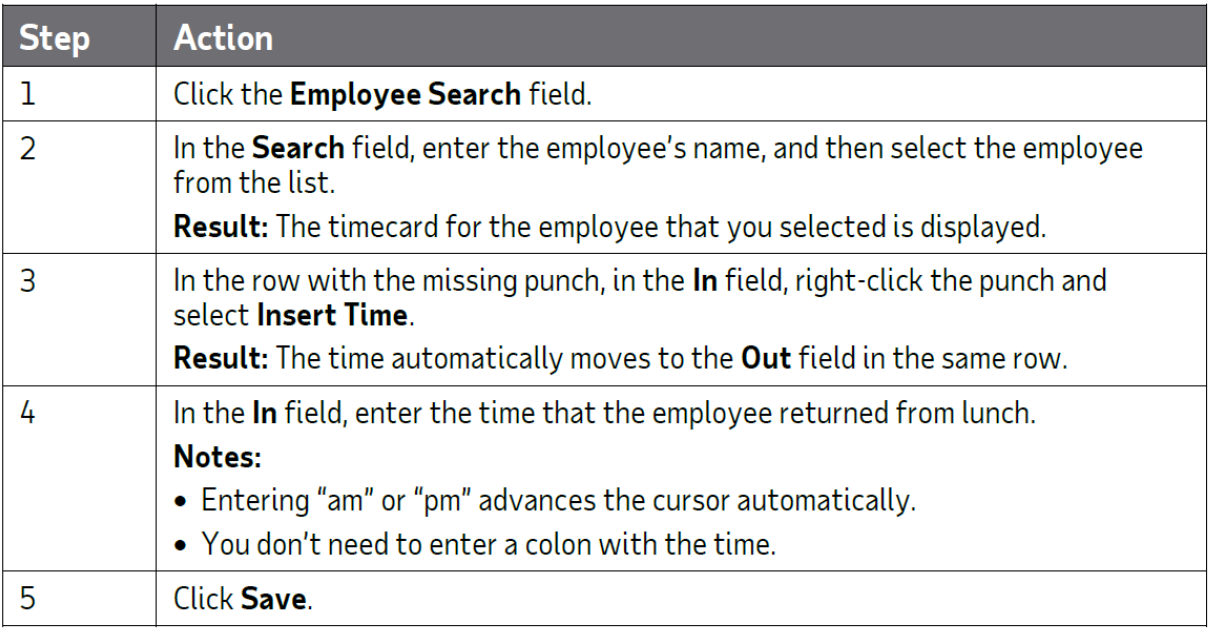

## **Deleting Punches**

At times, you may need to delete a punch for reasons such as a missing time pair or incorrect entry.

## **Instructions**

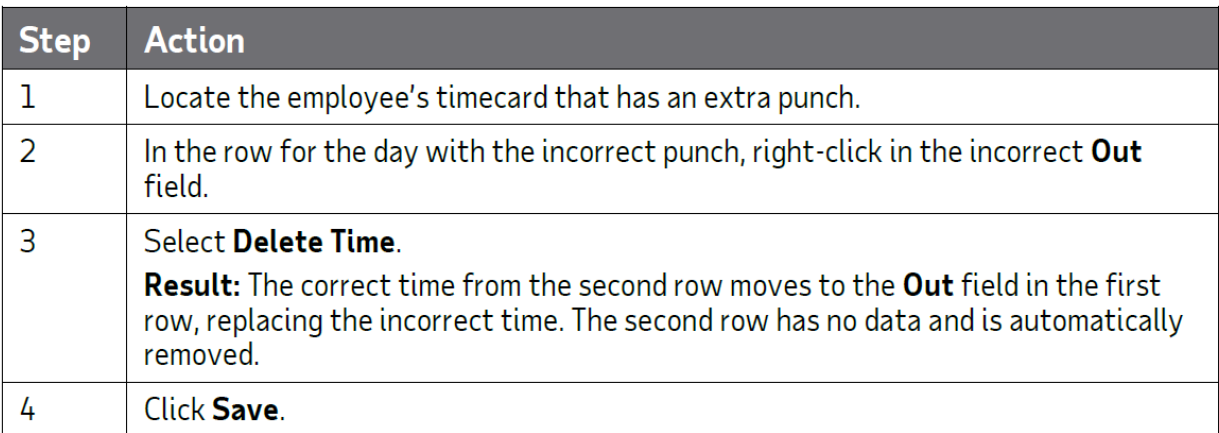

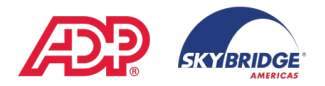

## **Deleting a Row from the Timecard**

Occasionally, you may find an unnecessary row on the timecard. You can delete the extra row by using the row menu on the left.

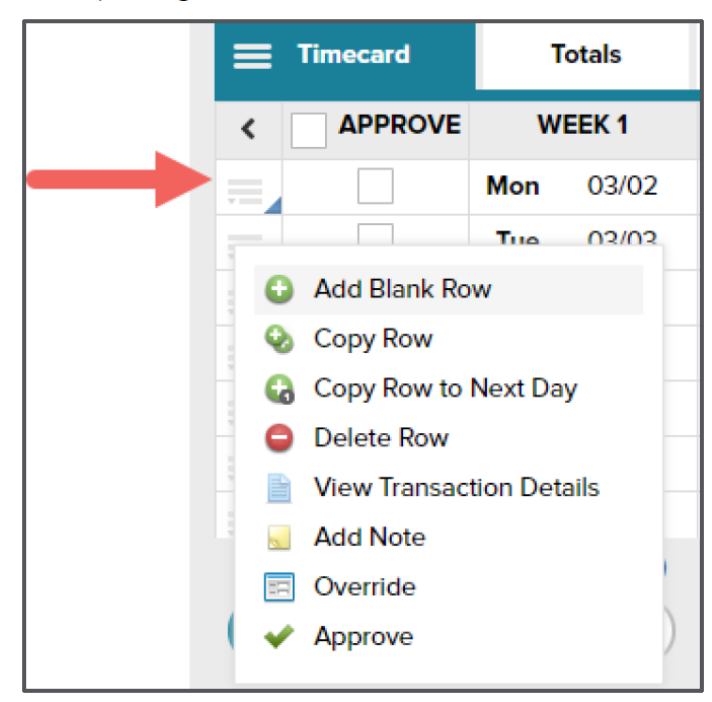

### **Instructions**

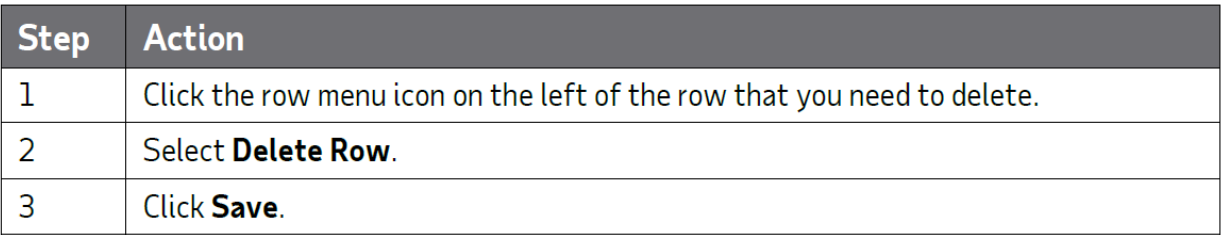

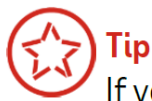

If you want to override an automatic timecard entry, such as an automatic meal deduction for an employee who worked through his lunch, you can use the Override feature. Simply click the row menu icon and select Override.

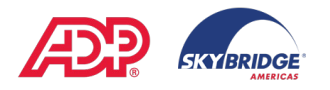

## **Adding Notes to Timecards**

#### **Overview**

At times, you may want to provide a detailed explanation of a timecard entry. You can add a note to an entire timecard or to any row or cell on the timecard.

#### Instructions: Adding a Note to a Timecard Transaction or Row

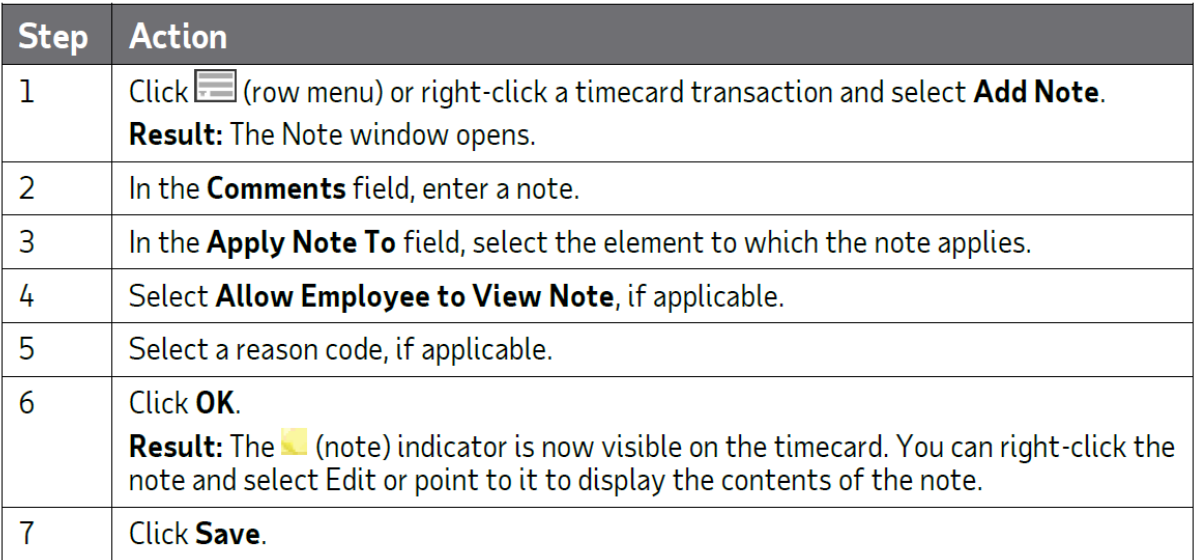

#### Instructions: Adding a Note to an Entire Timecard

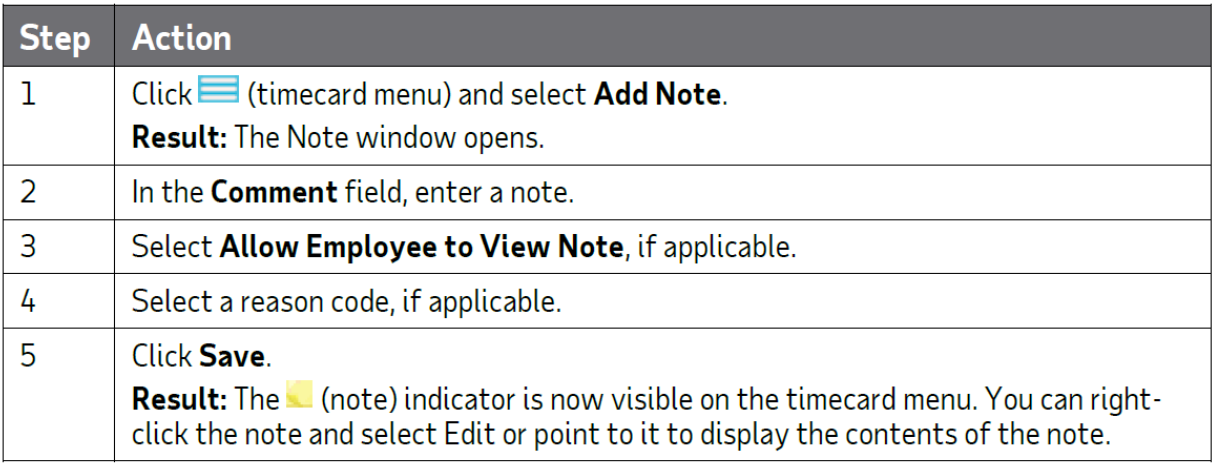

「ip

You must correct any exception with a red  $\bullet$  (error) indicator before you can process the payroll.

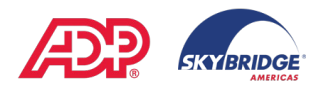

# **Charging Time to Different Departments**

## **Instructions: Hours-Based Employee**

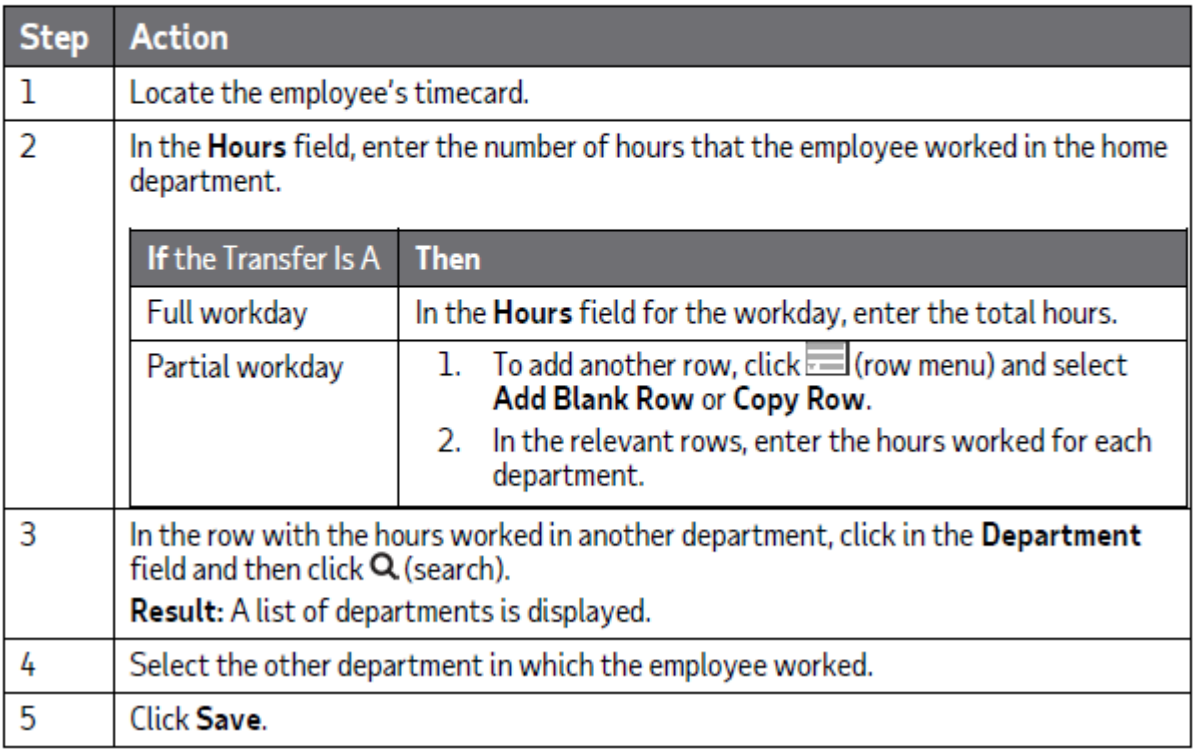

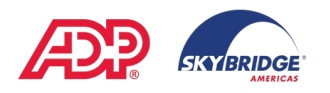

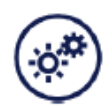

# **Timecard Exceptions and Totals Summary**

#### **Viewing the Timecard Exceptions Page**

On the Timecard Exceptions page, you can view all timecard issues in one place.

Go to My Team > Time & Attendance > Timecard Exceptions

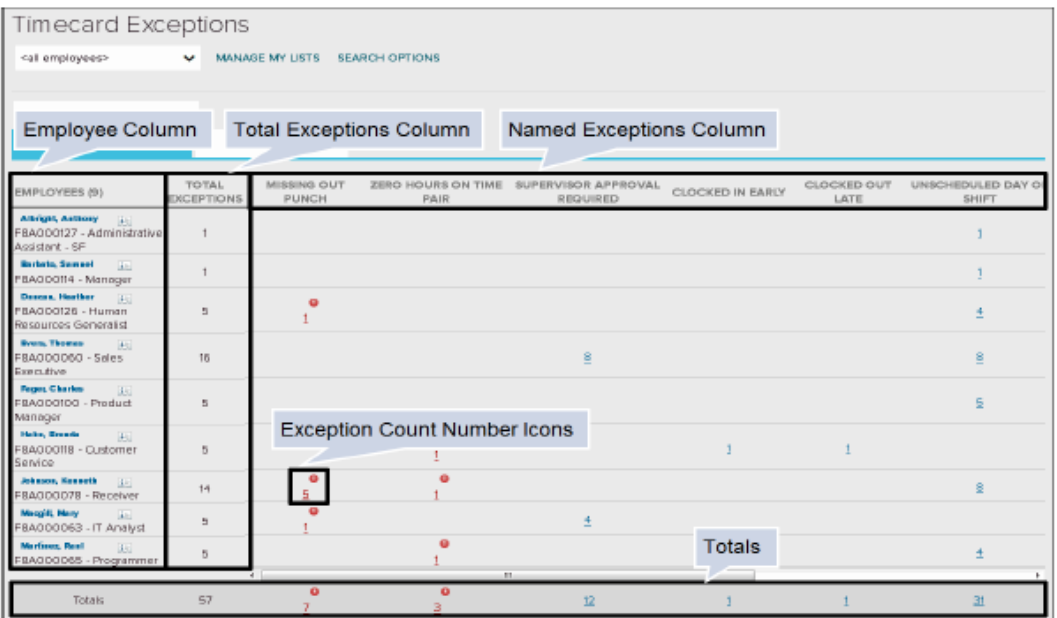

The table following describes the elements on the Timecard Exceptions page.

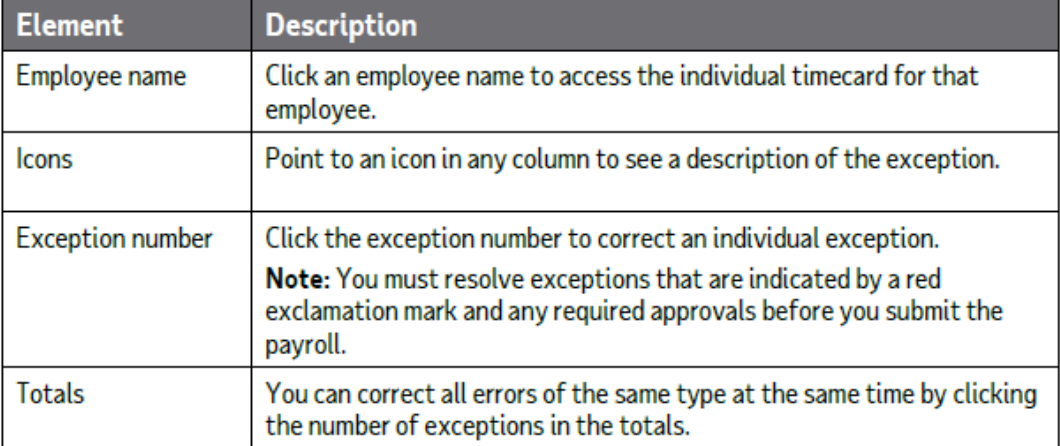

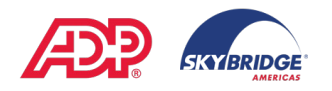

# **Using Group Timecards**

The Group Timecard page provides an easy way for you to quickly view and edit timecard records for multiple employees for a single day. On the Group Timecard page, you can edit timecard information for up to 150 employees at one time.

- Mass-approve all timecards at one time for a single day.  $\bullet$
- Populate entries en masse for all employees on that day. ٠
- Analyze the day's workforce to see who has or has not clocked in or out for  $\bullet$ the day.

#### Instructions

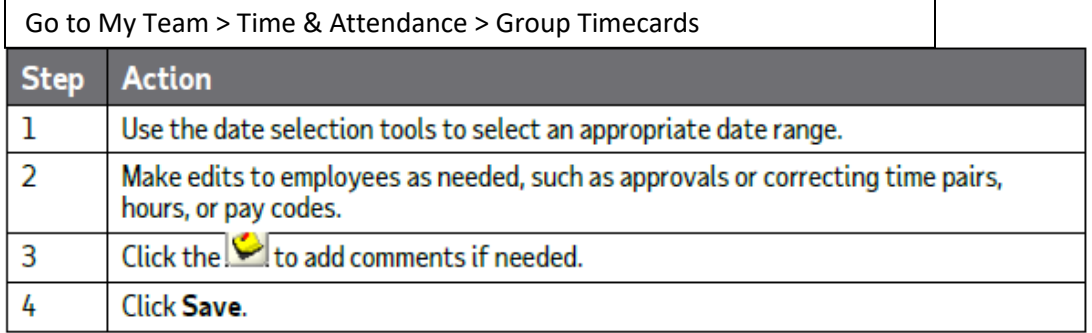

Add to Favorites  $\triangle$ 

#### Group Timecard <sup>o</sup>

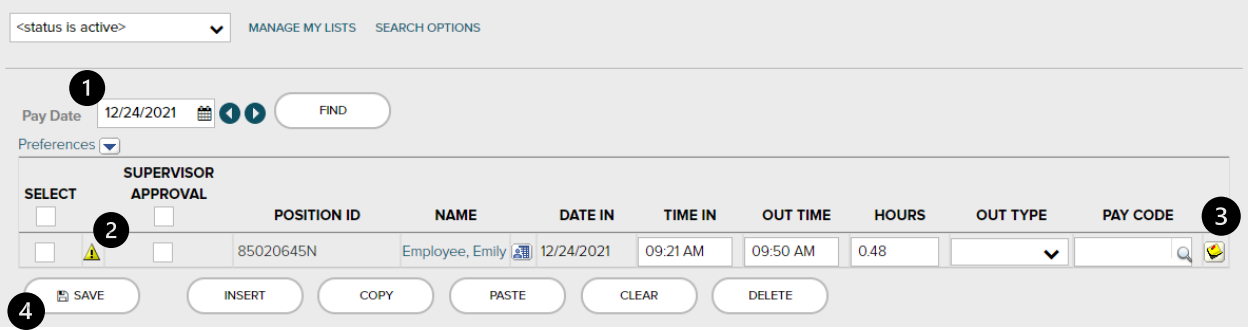